# weight less

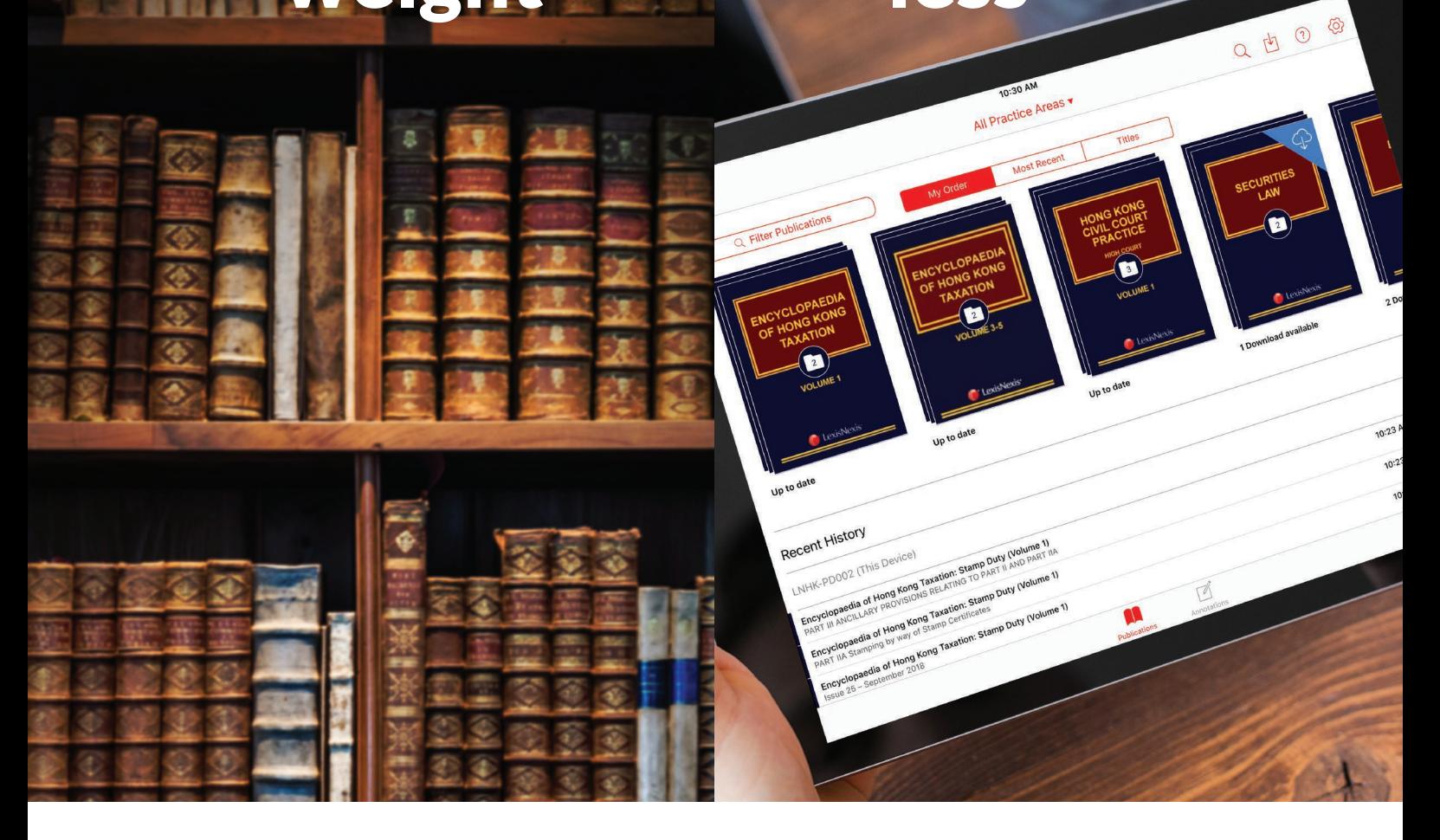

# Lexis Red™ User Guide

for iPad users (3.13 version update)

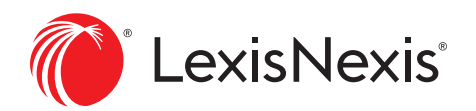

*LexisNexis, Lexis and the Knowledge Burst logo are registered trademarks of RELX Inc., used under licence. Copyright 2020 LexisNexis, a division of RELX (Greater China) Limited. All rights reserved.*

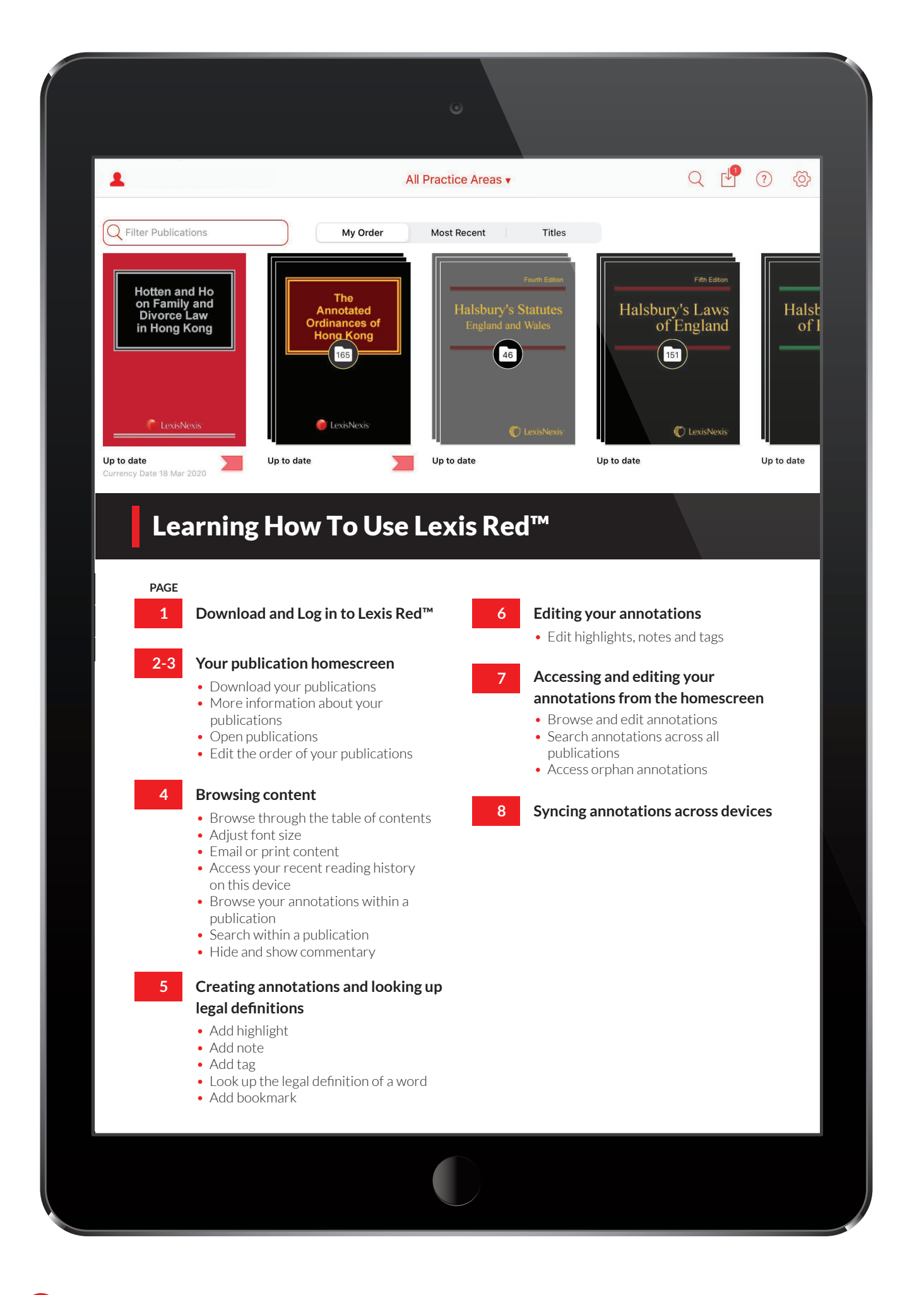

LexisNexis®

### Logging in to Lexis Red™

Download the Lexis Red™ app from the App Store, and then tap on the Lexis Red™ app on your iPad.

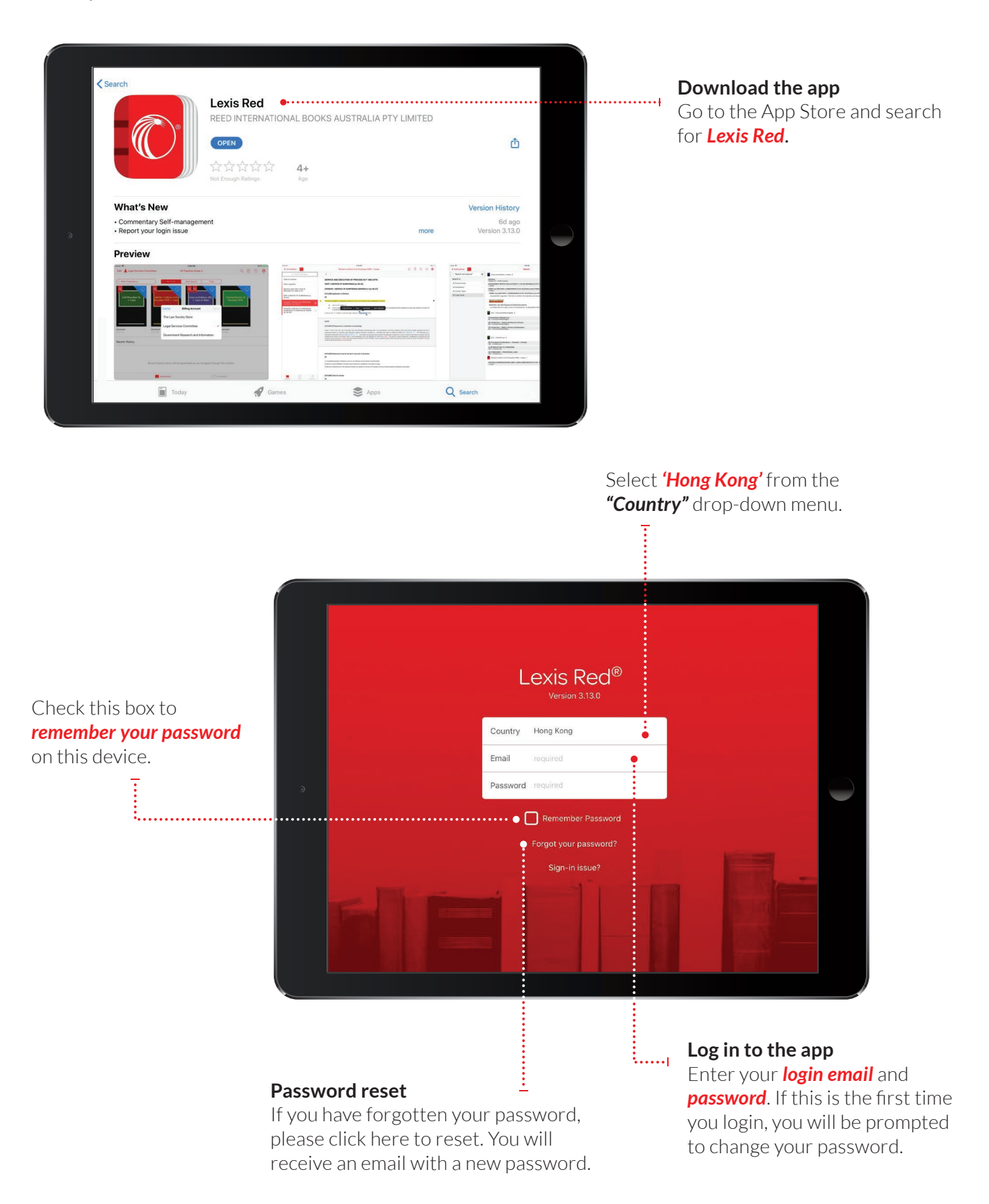

### Your publication homescreen

Once you have logged in, you will see your homescreen. This is where you can view all your subscribed publications, and download updates to each of them.

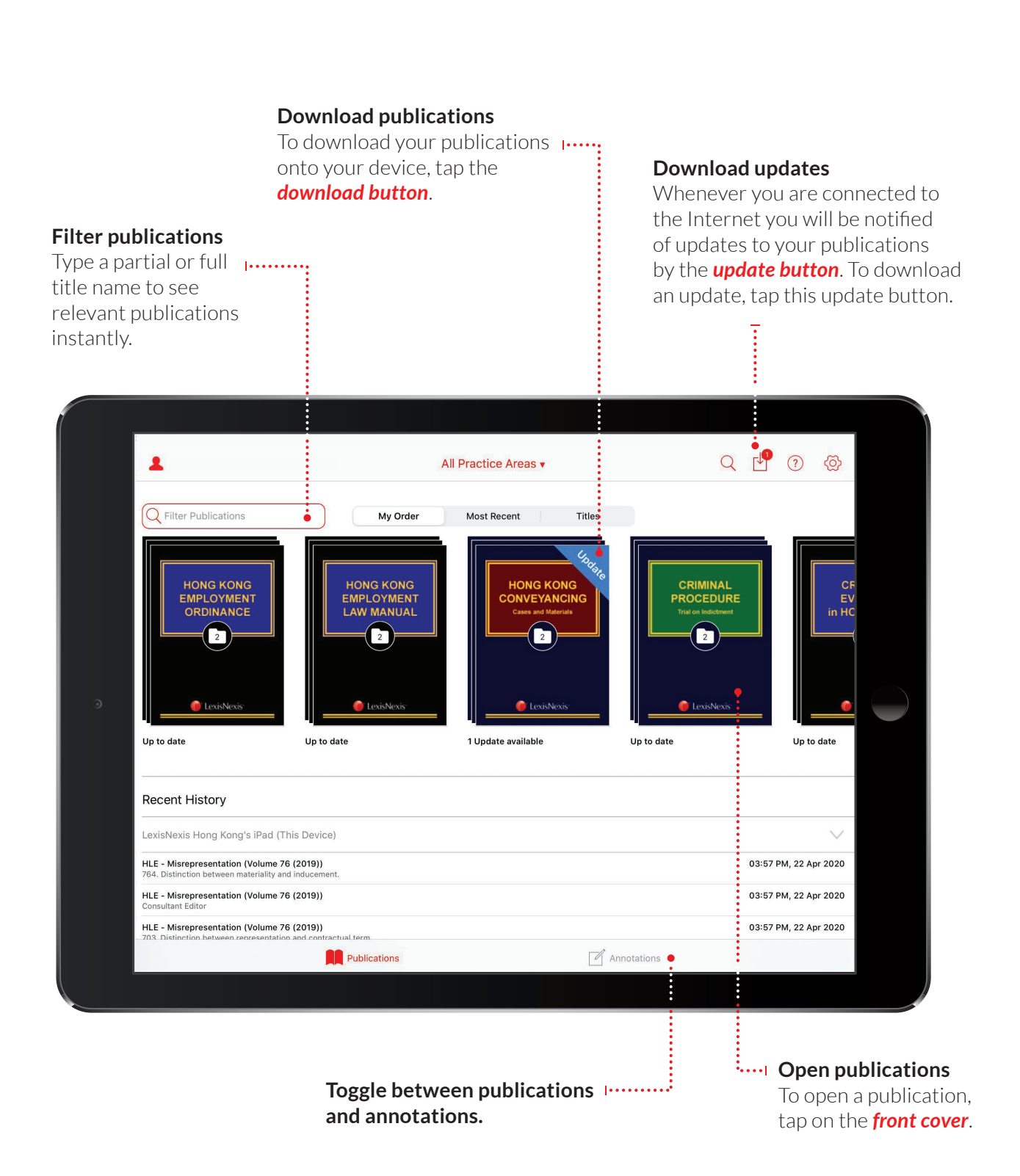

### Your publication homescreen (continued)

Once you have logged in, you will see your homescreen. This is where you can view all your subscribed publications, and download updates to each of them.

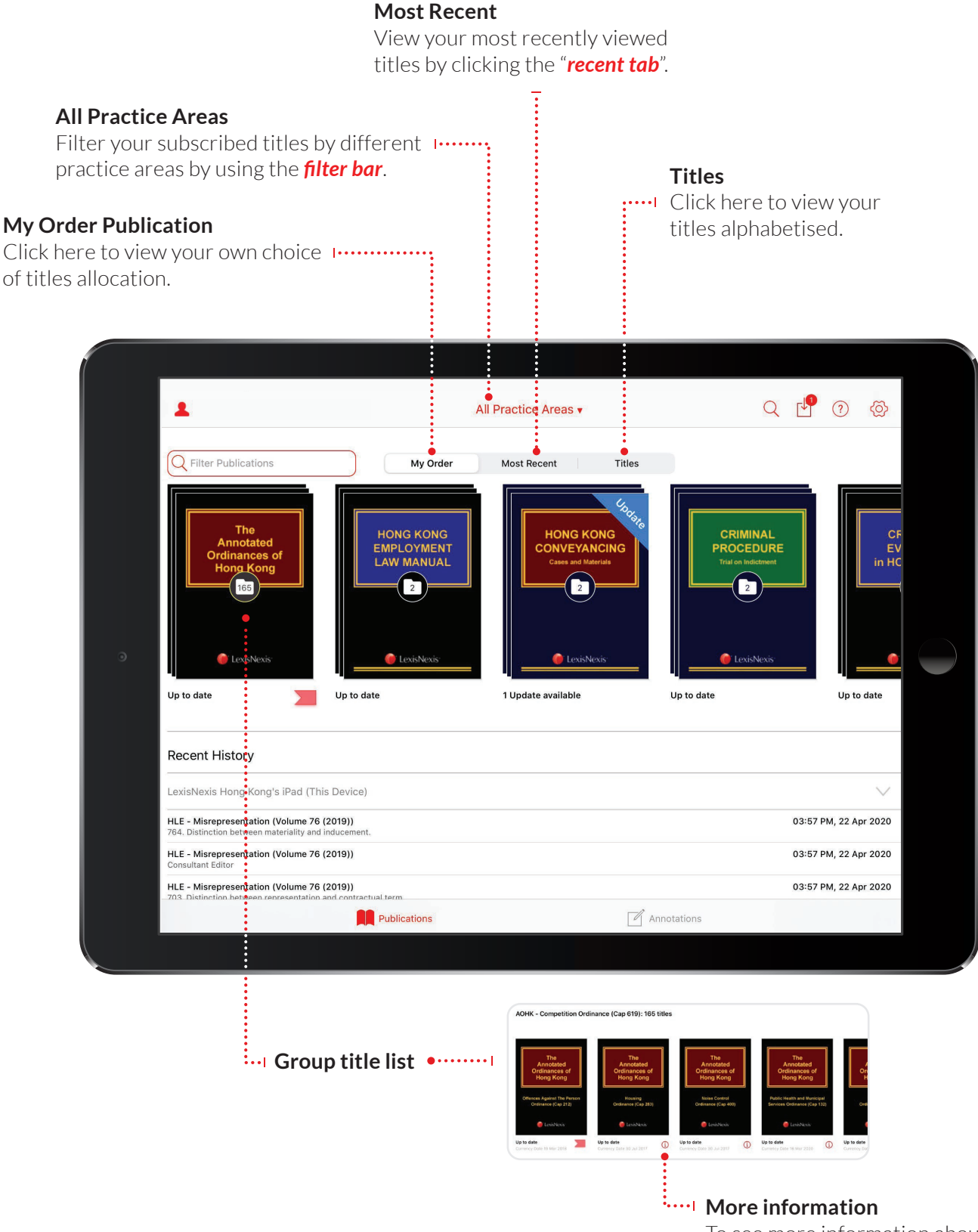

To see more information about a publication tap the *i button*.

### Browsing content

Once you have opened a publication, you are free to browse and search the content.

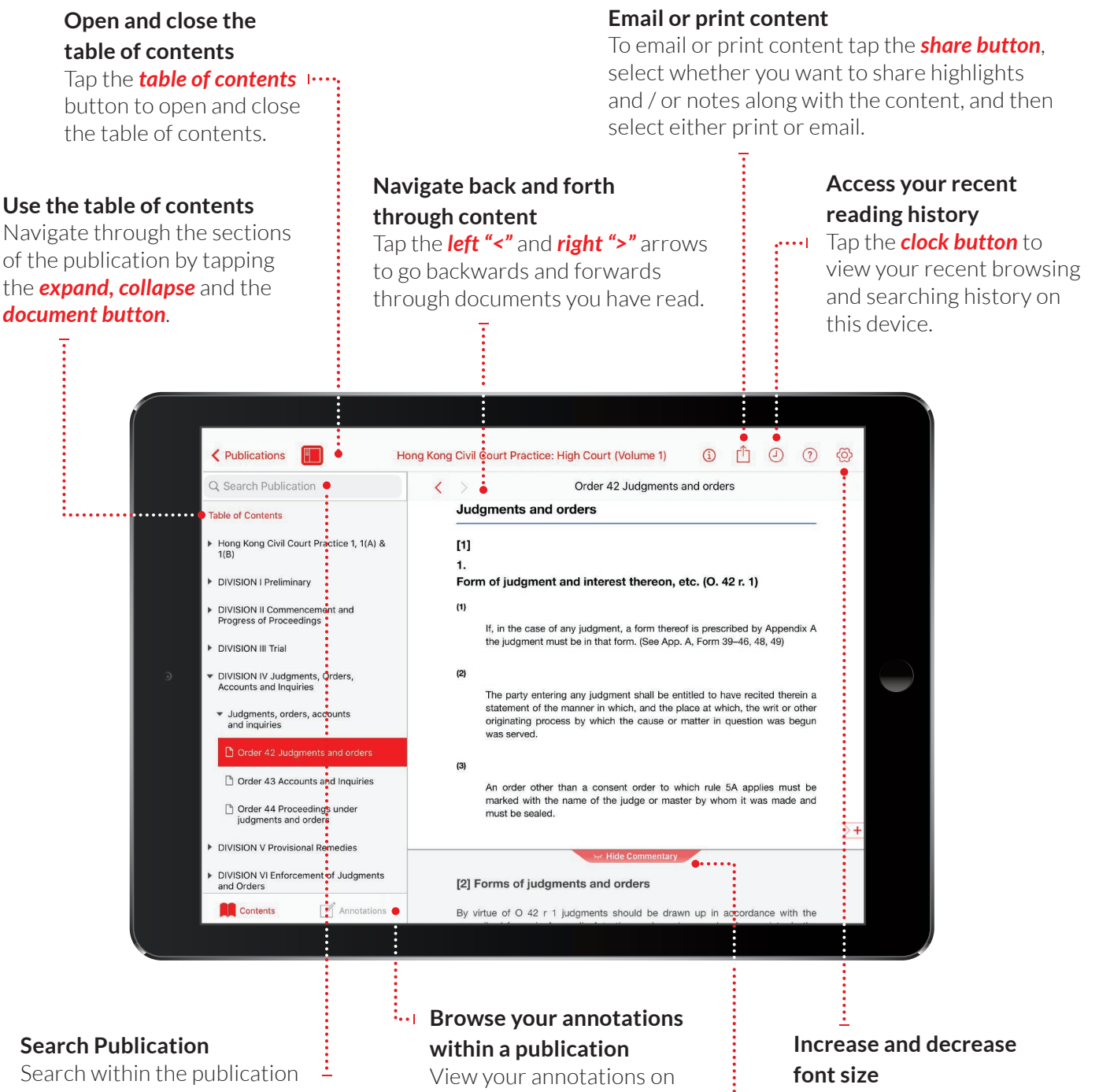

using the *search bar*. Results within the document you are currently browsing will appear under the "Document" heading. Results in other parts of the publication will appear under the "Publication" heading.

this publication in the left hand pane by taping the *annotations button*. Filter by annotation type using the filters at the top of the pane.

To increase or decrease the font size, tap the *settings button*, then tap *Preference*, then tap **Publication Text**. This will open a slider to increase or decrease the font size.

**Hide and Show Commentary** Tap to Hide and Show Commentary.

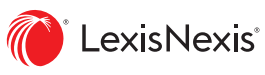

### Creating annotations and looking up legal definitions

On a LexisRed™ publication, you can highlight, bookmark, add notes, copy text and access legal definitions. Include highlights

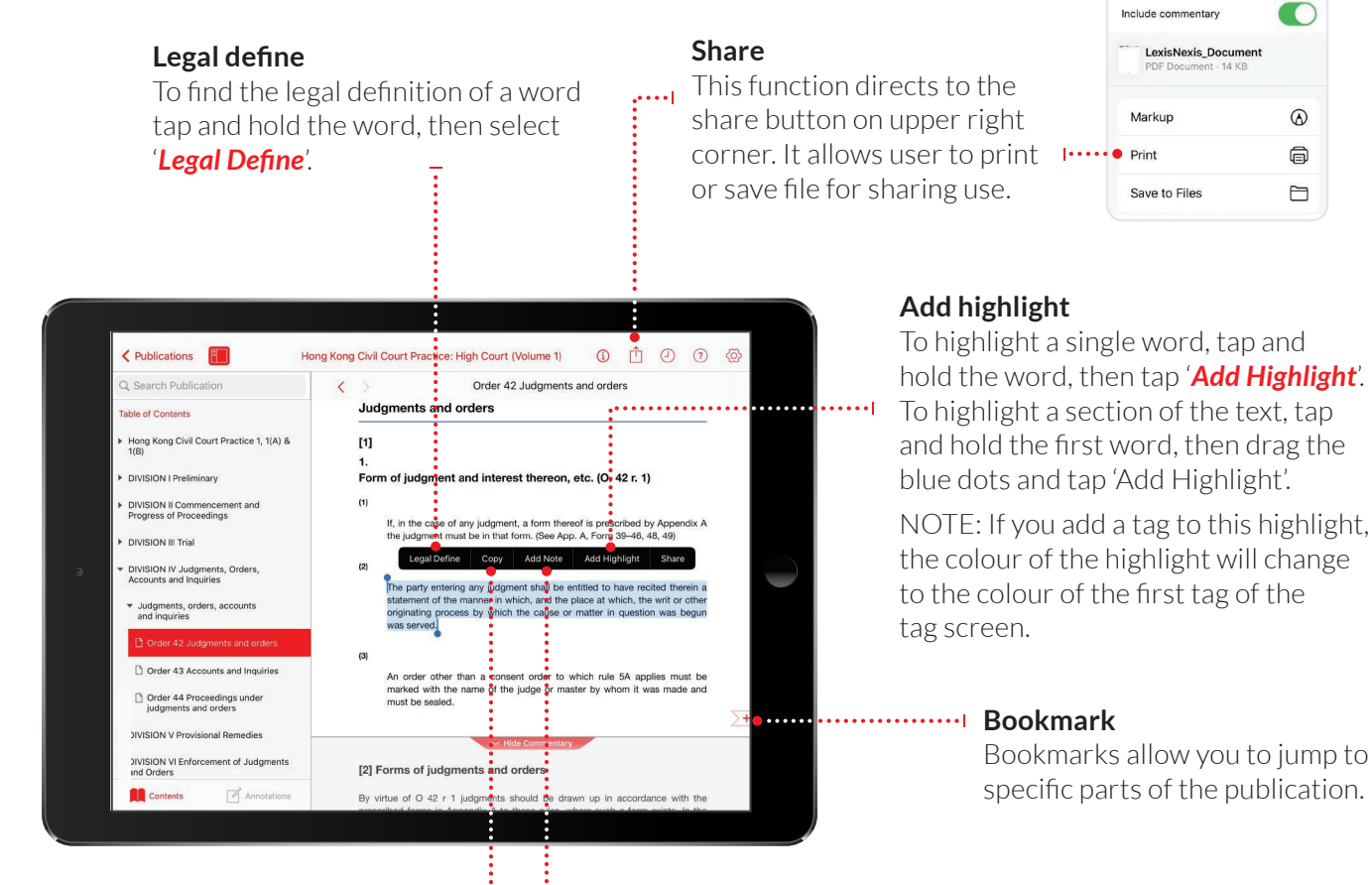

#### **Copy text**

To copy the text, tap and hold a word, drag the blue dots to highlight the text you need then tap '*Copy*'.

#### **Add note**

To add a note to a highlighted section of text, tap on any word in the highlighted section and then tap '*Add Note*'. A note screen will pop up for you to type your notes – they will be autosaved. Tab outside of the annotation screen to continue reading.

Include notes

#### **Add tag**

Once you highlight a section of text, a box will pop up for you to select a tag. *Tap the tag you want* and a tick will appear. You can create tags for file numbers, client names, etc. NOTE: If you add a tag to this highlight, the colour of the highlight will change to the colour of the first tag of the tag screen.

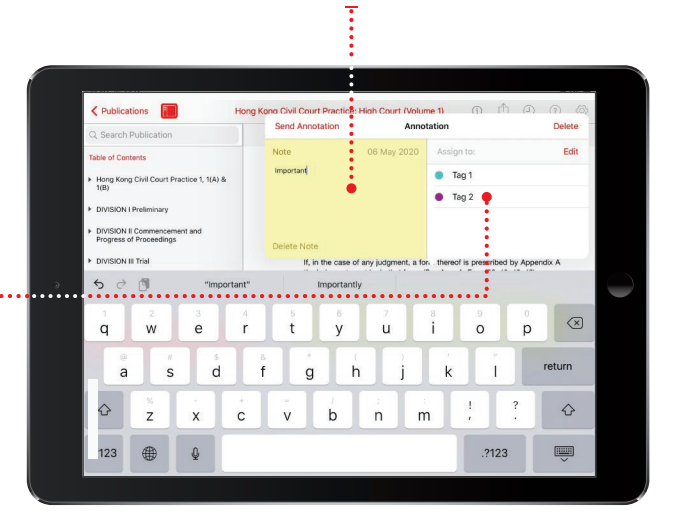

### Editing your annotations

Annotations can be edited from within a publication.

#### **Edit annotations – Adjust the highlighted area**

**To annotate more:** Tap on a highlighted word and drag to cover the extra content you want to annotate. Tap '*Edit annotations*'.

**To annotate less:** Tap on the highlighted area, and then tap '*Remove annotations*'. You can then re-highlight the relevant area.

**NOTE:** Deleting an annotation will also delete any associated tagging or notes. The colour of the highlight changes to the colour of the first tag of the tag screen.

#### **Send Annotations**

It directs to a message box which allows users to share the annotation with one or more users.

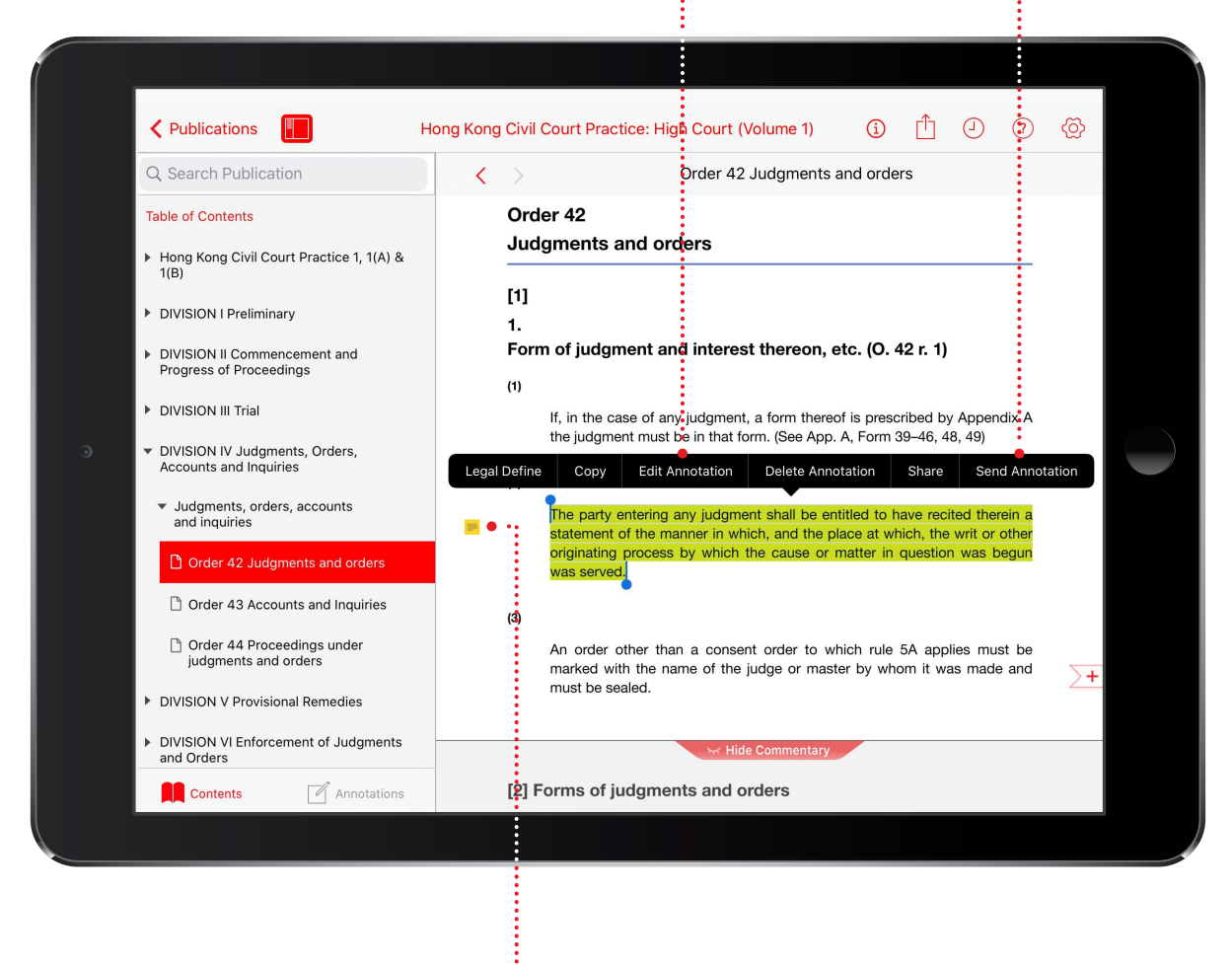

#### **Edit notes**

Tap the note icon on the left hand side of the text.

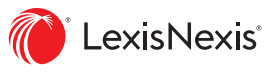

### Accessing and editing your annotations from the homescreen

Annotations can be viewed and edited from the homescreen using the annotations button.

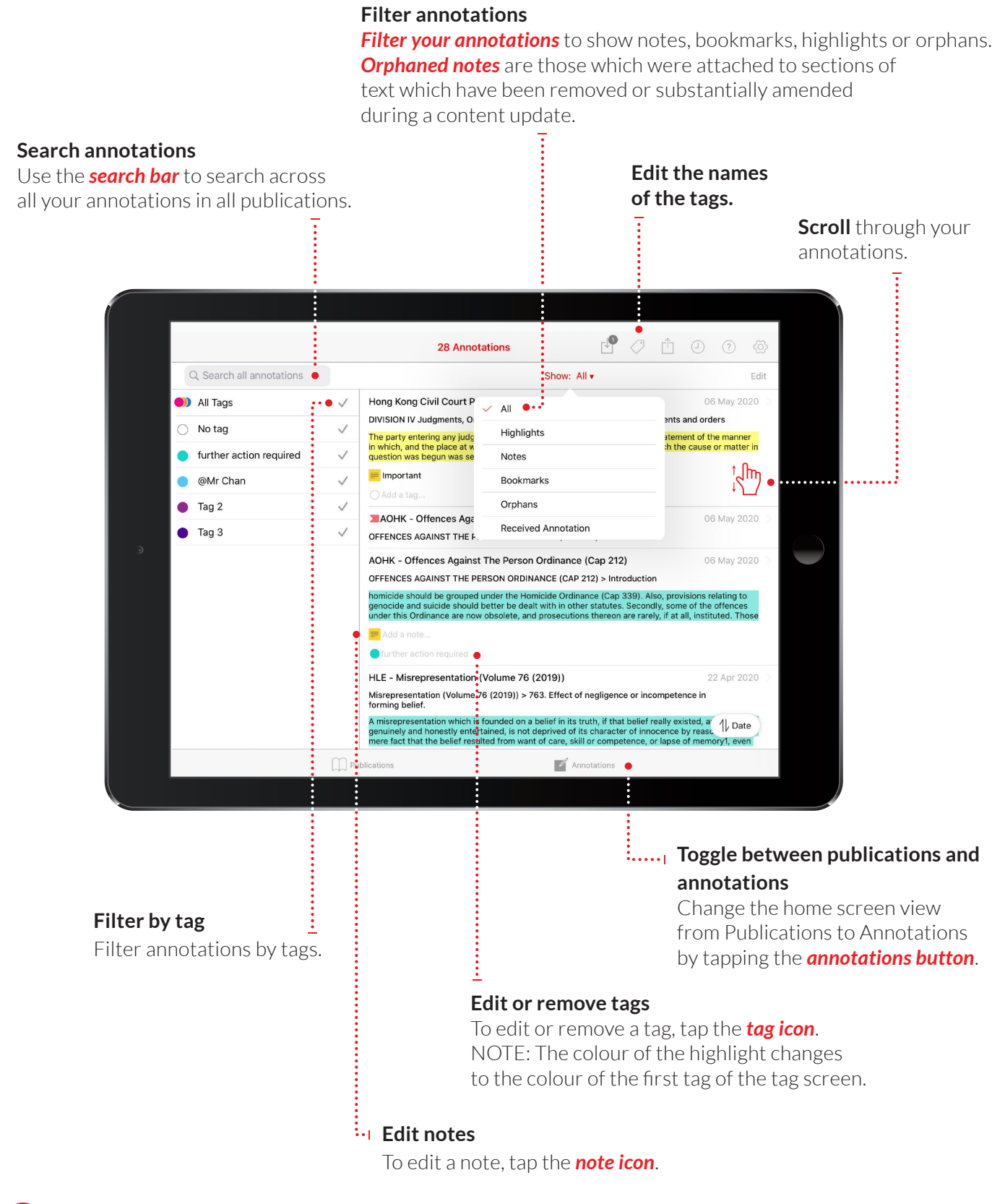

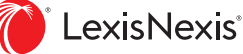

# Syncing annotations across devices

Annotations automatically sync across multiple devices when you connect to the Internet.

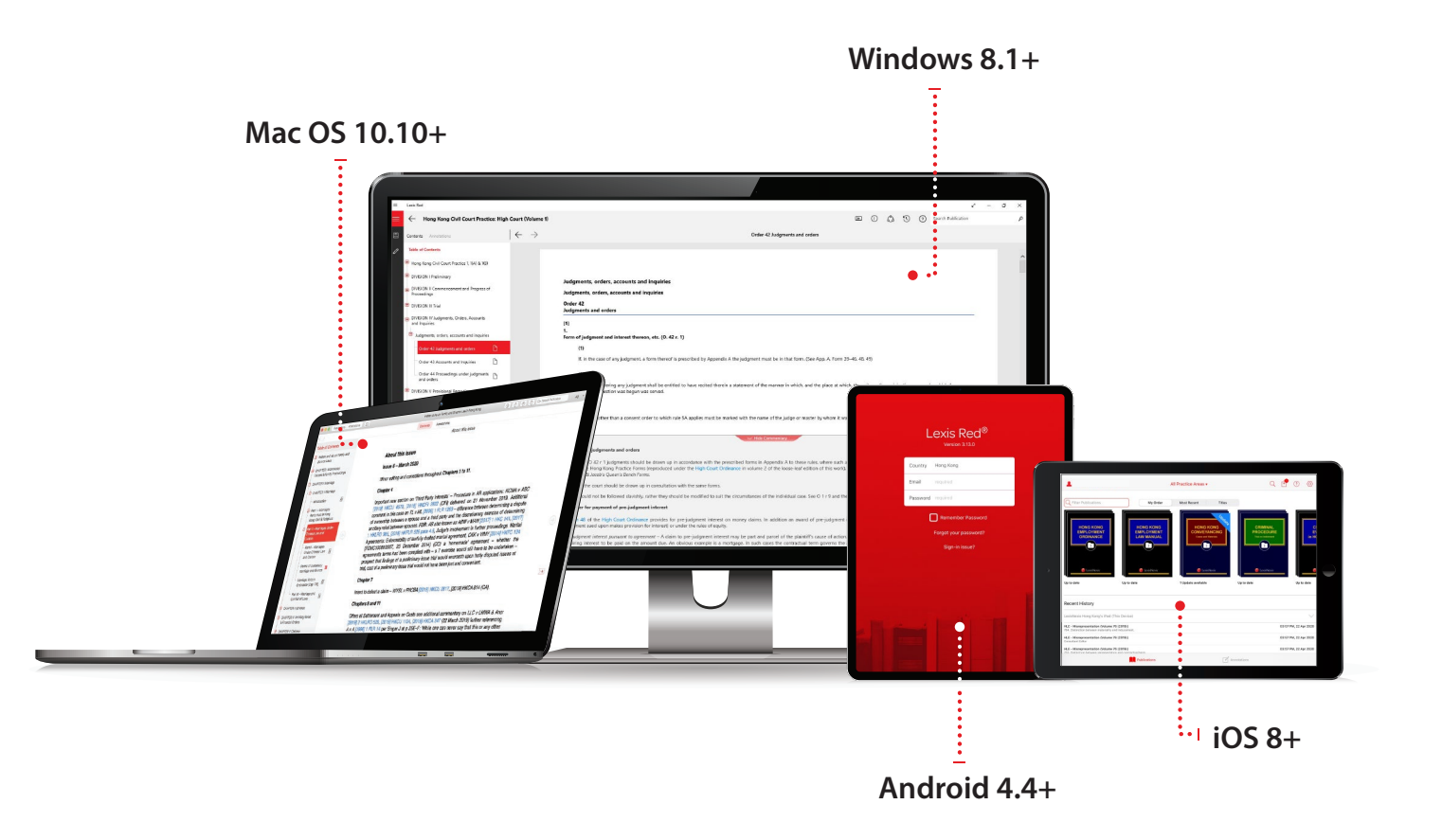

This guide takes you through how to use Lexis Red™, the innovative new way of accessing looseleaf content from LexisNexis. If you still need assistance after reading this guide please contact our Customer Support team at help.hk@lexisnexis.com or +852 2179 7888.

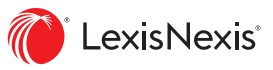